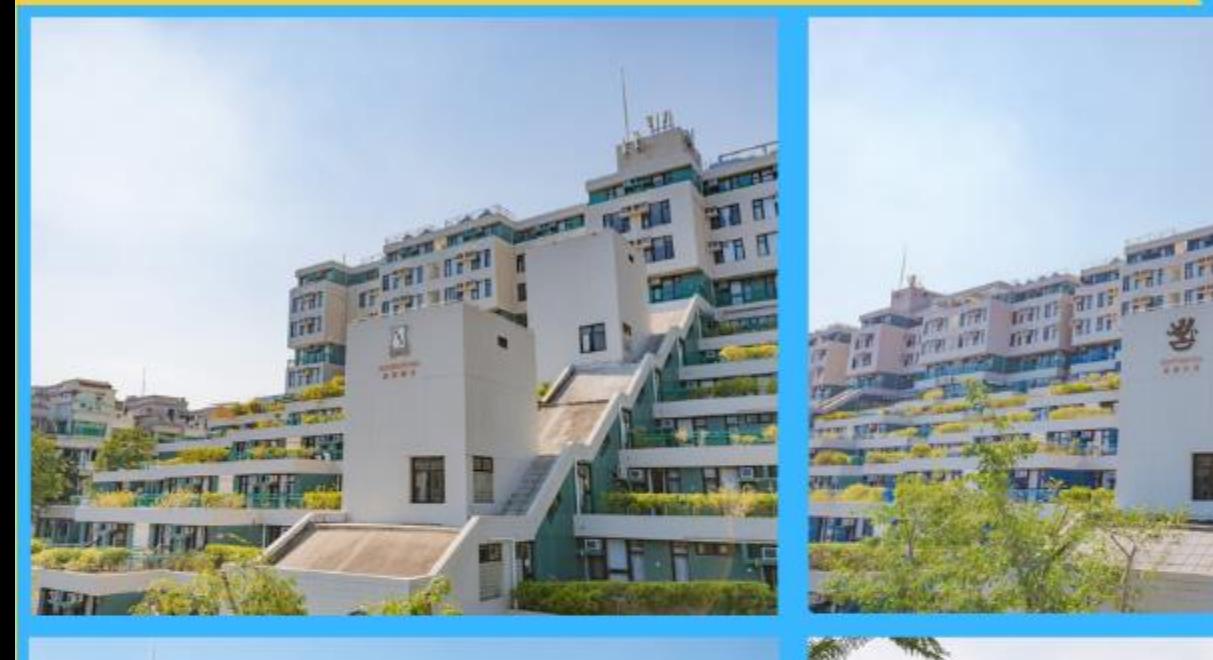

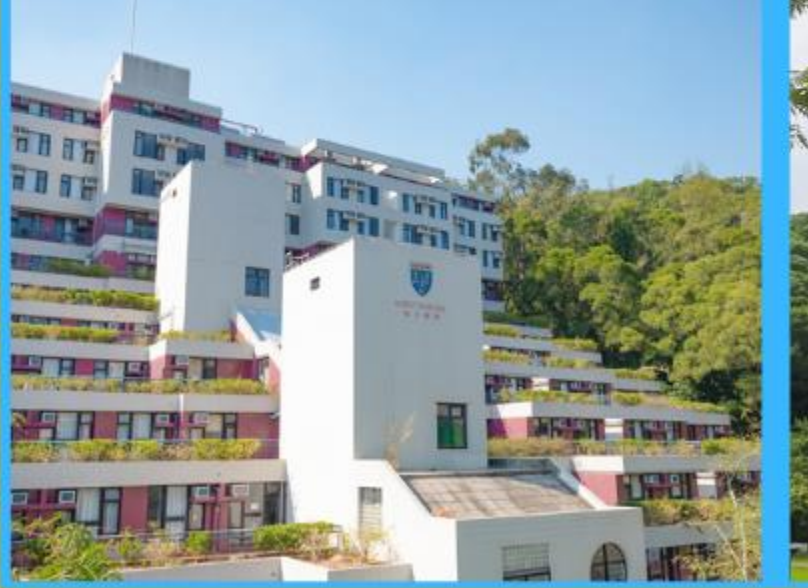

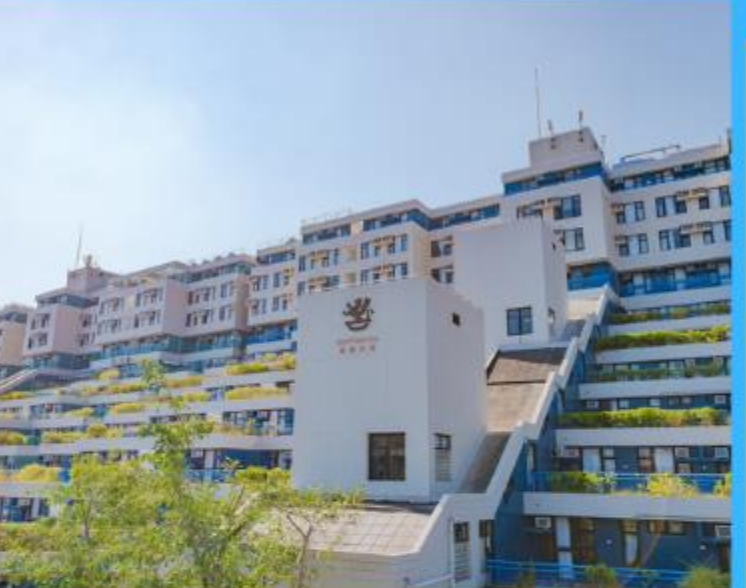

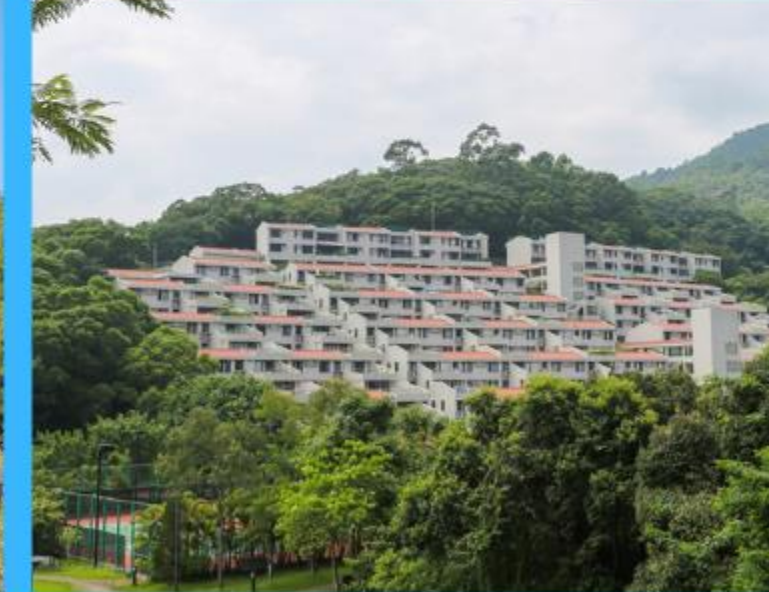

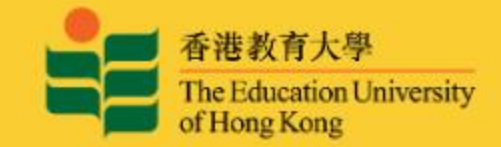

## FOR SUMMER RESIDENCE

# **iHostel User Guide**

**HALL MANAGEMENT SECTION STUDENT AFFAIRS OFFICE** 

(April 2023)

### **Summer Residence Application Form for all eligible Fulltime Students**

To access the iHostel system, students must login the single-sign-on services with valid network account and password.

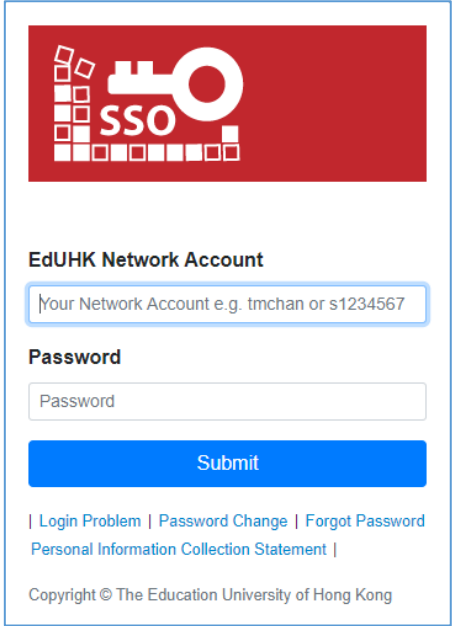

The 'View Application History' page will be launched after login successfully. Students can take any eligible actions afterwards.

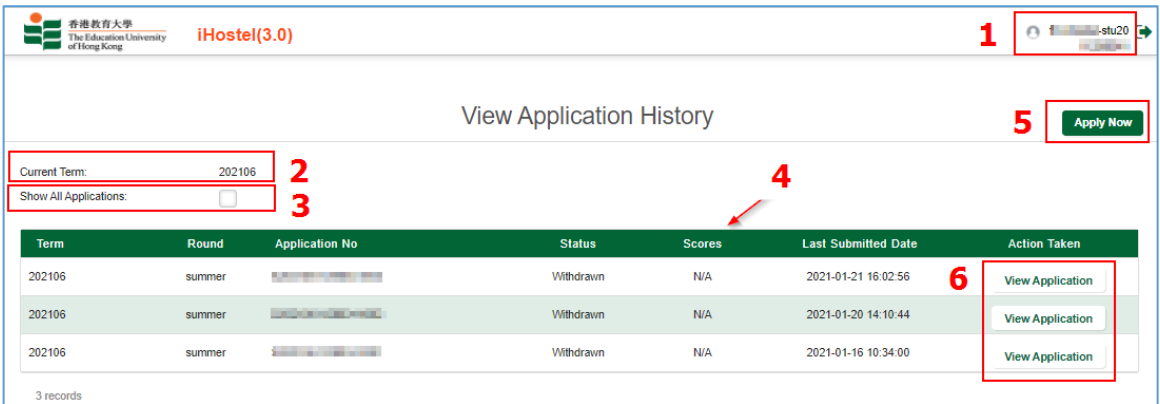

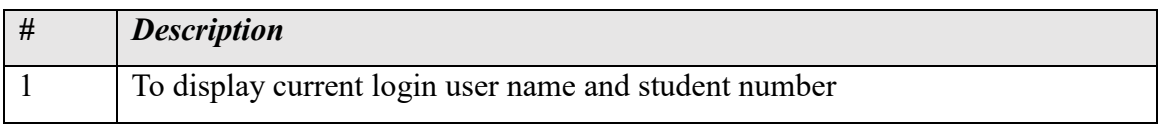

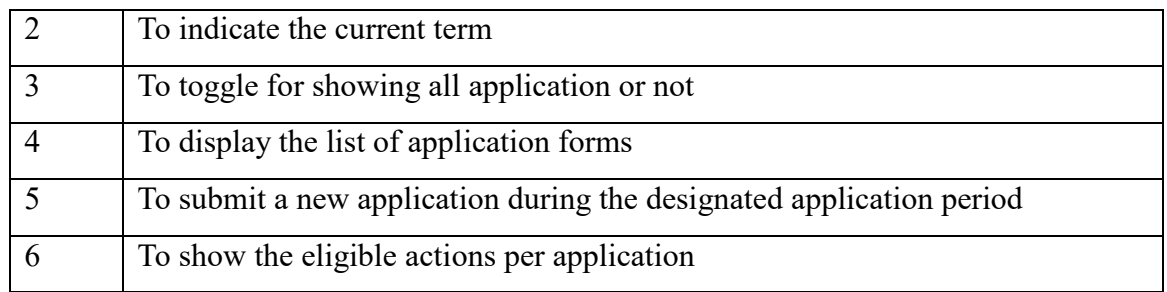

#### **To submit new application**

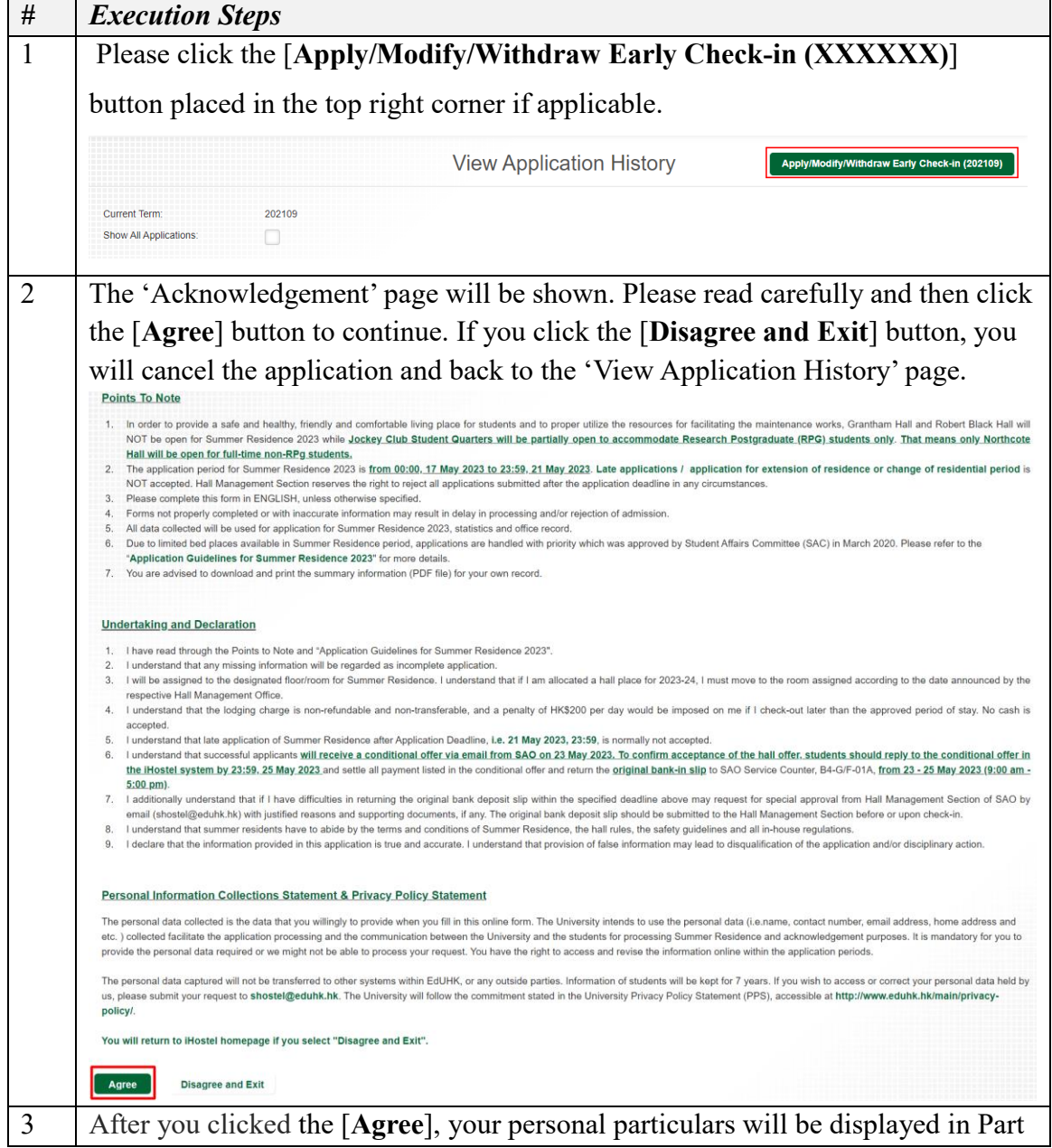

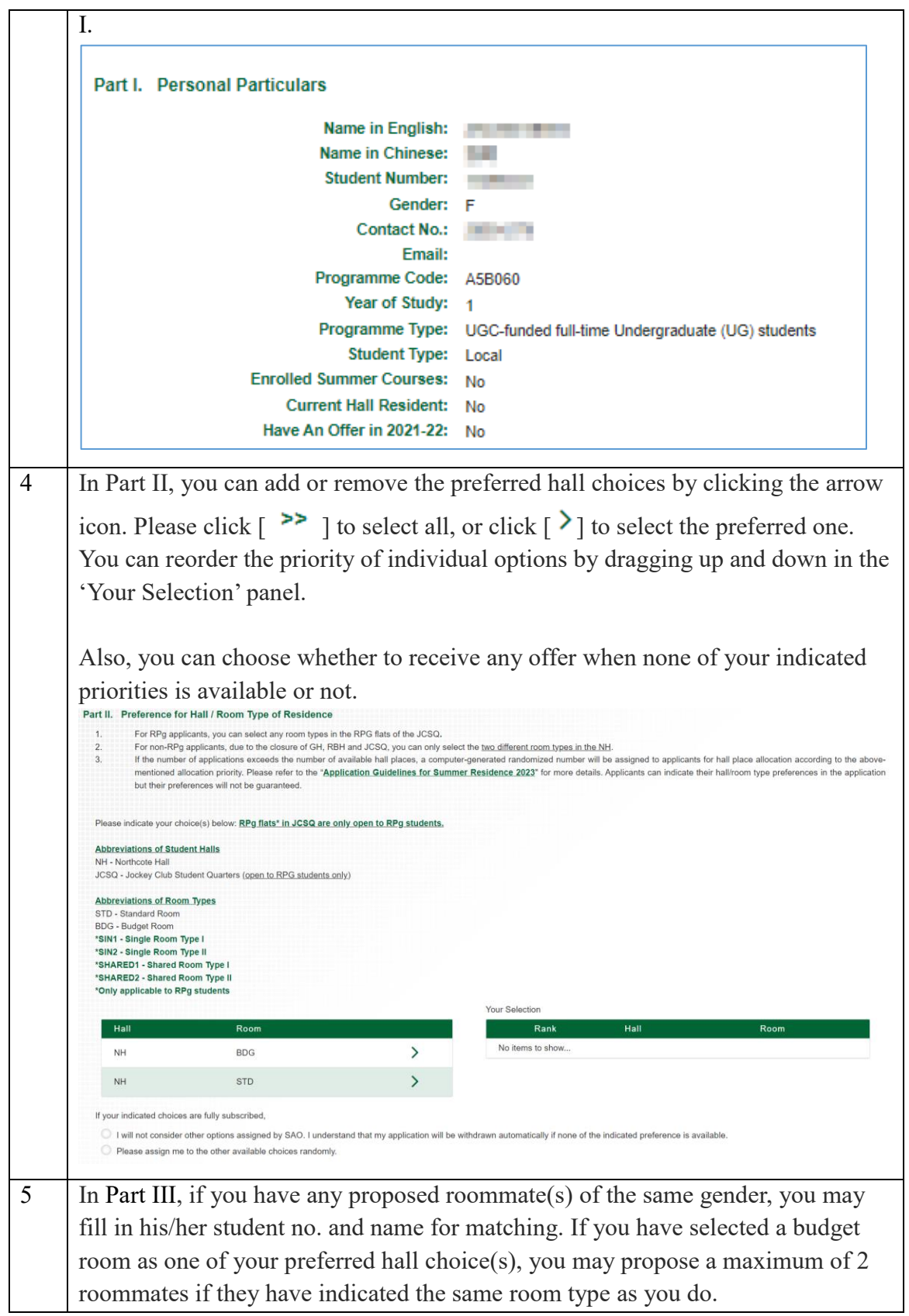

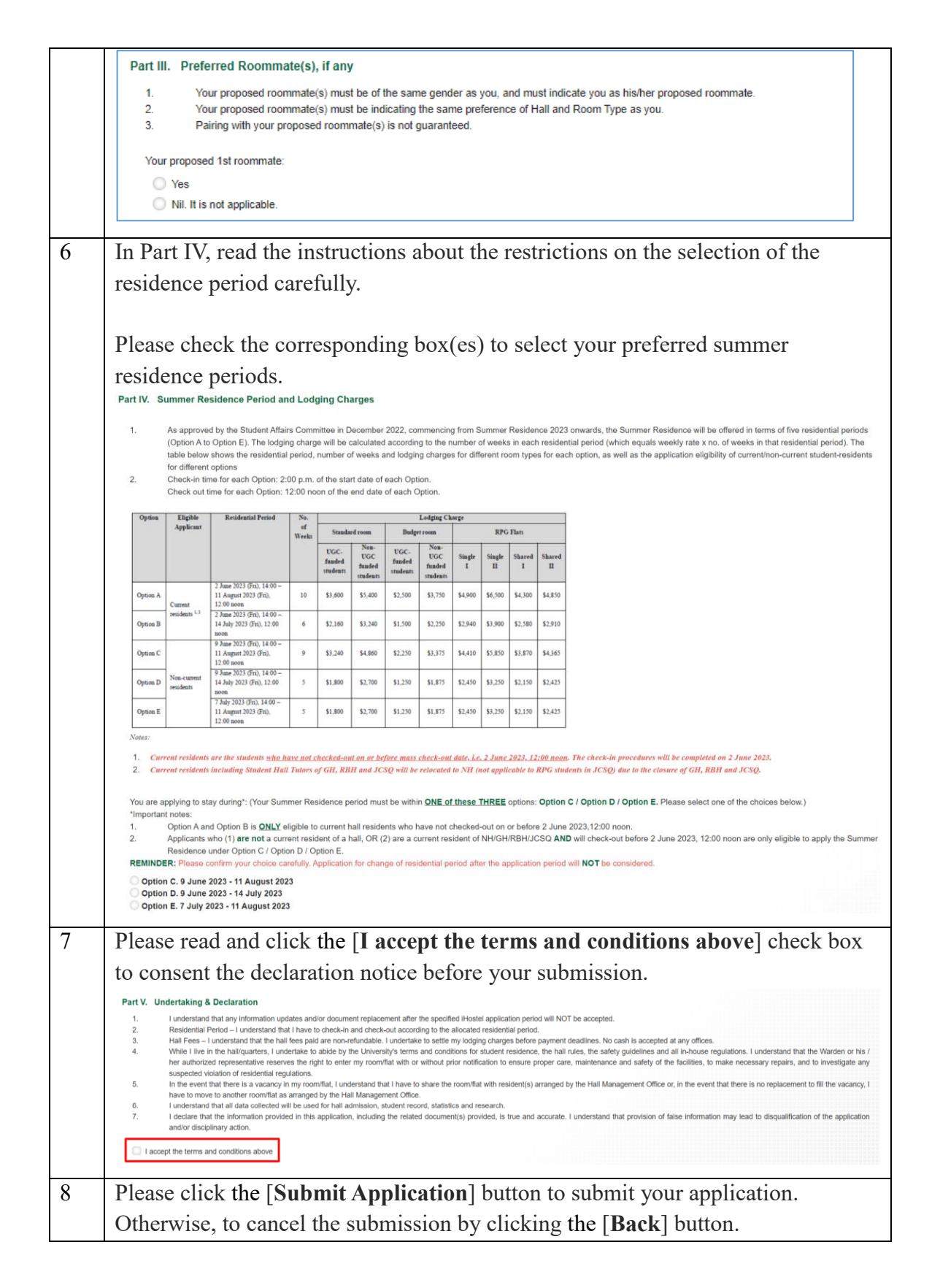

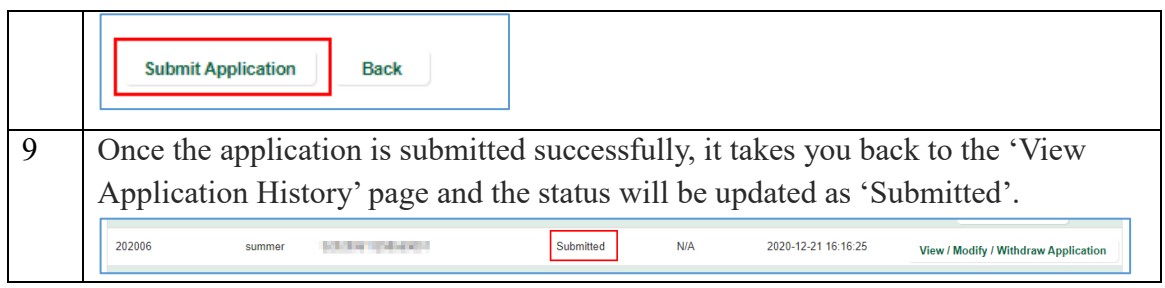

#### **To view / modify / withdraw a submitted application**

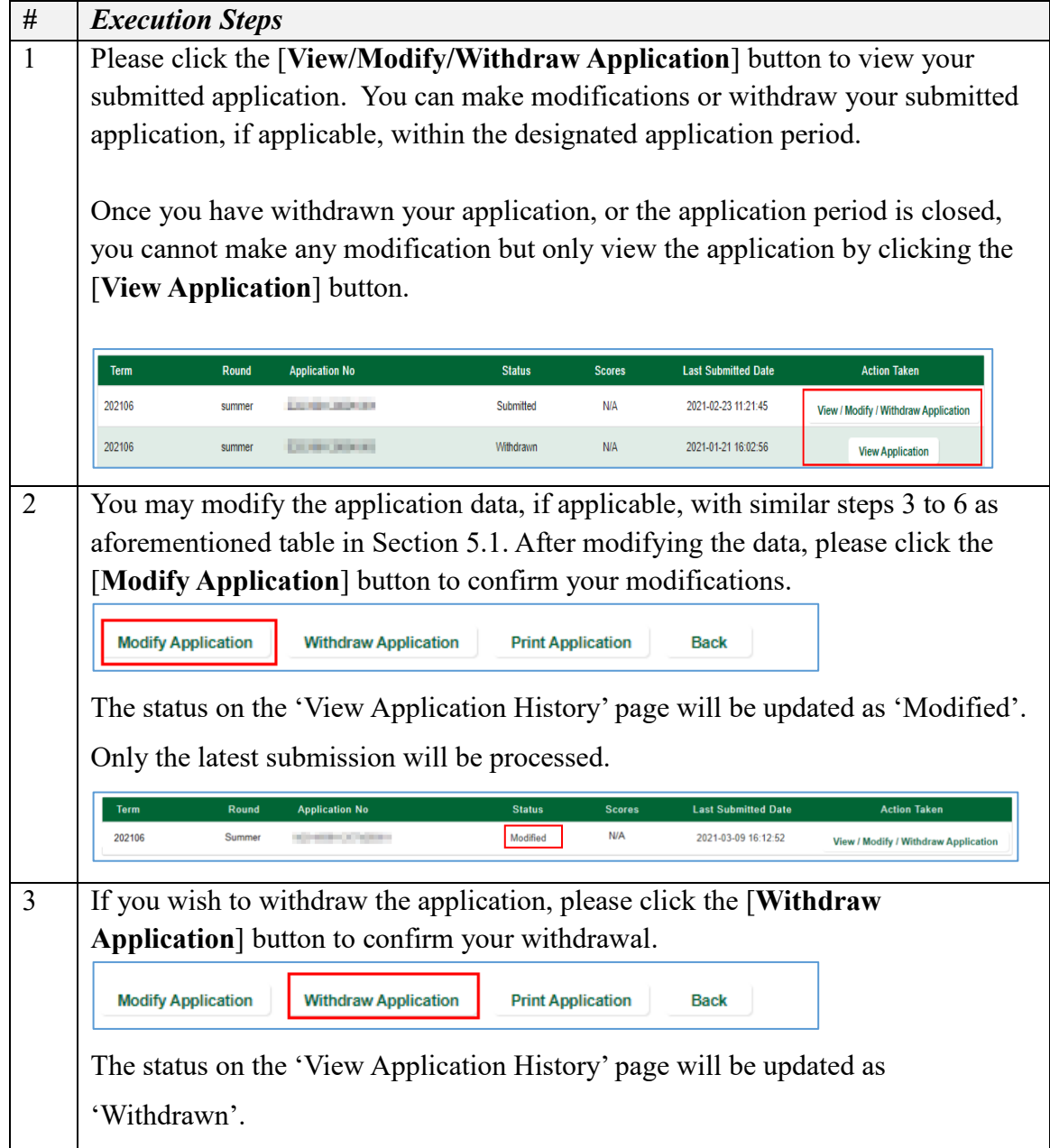

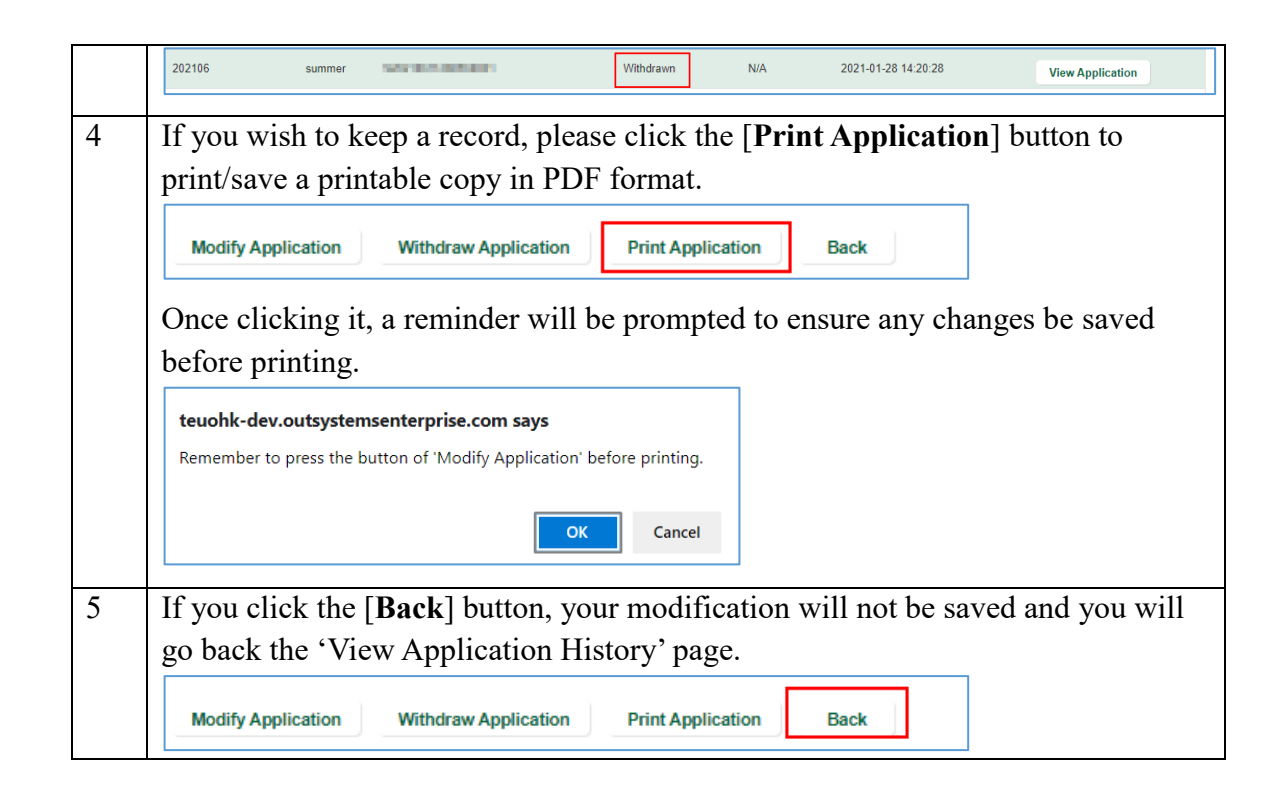

#### **To respond / view your conditional offer (for successful applicants)**

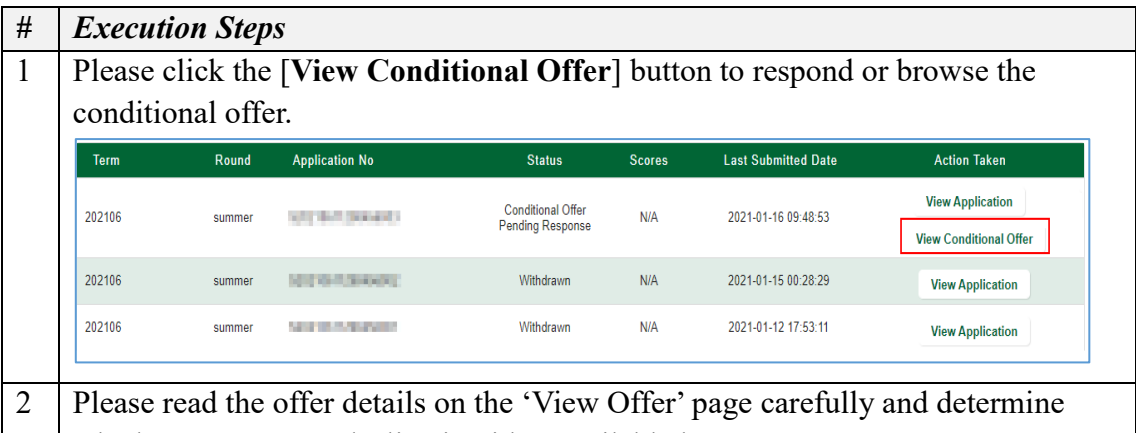

- whether to accept or decline it with 2 available buttons present.
	- **[Accept conditional offer**] button for accepting the conditional offer
	- **[Decline the offer & cancel application**] button for declining the conditional offer and cancelling your application.

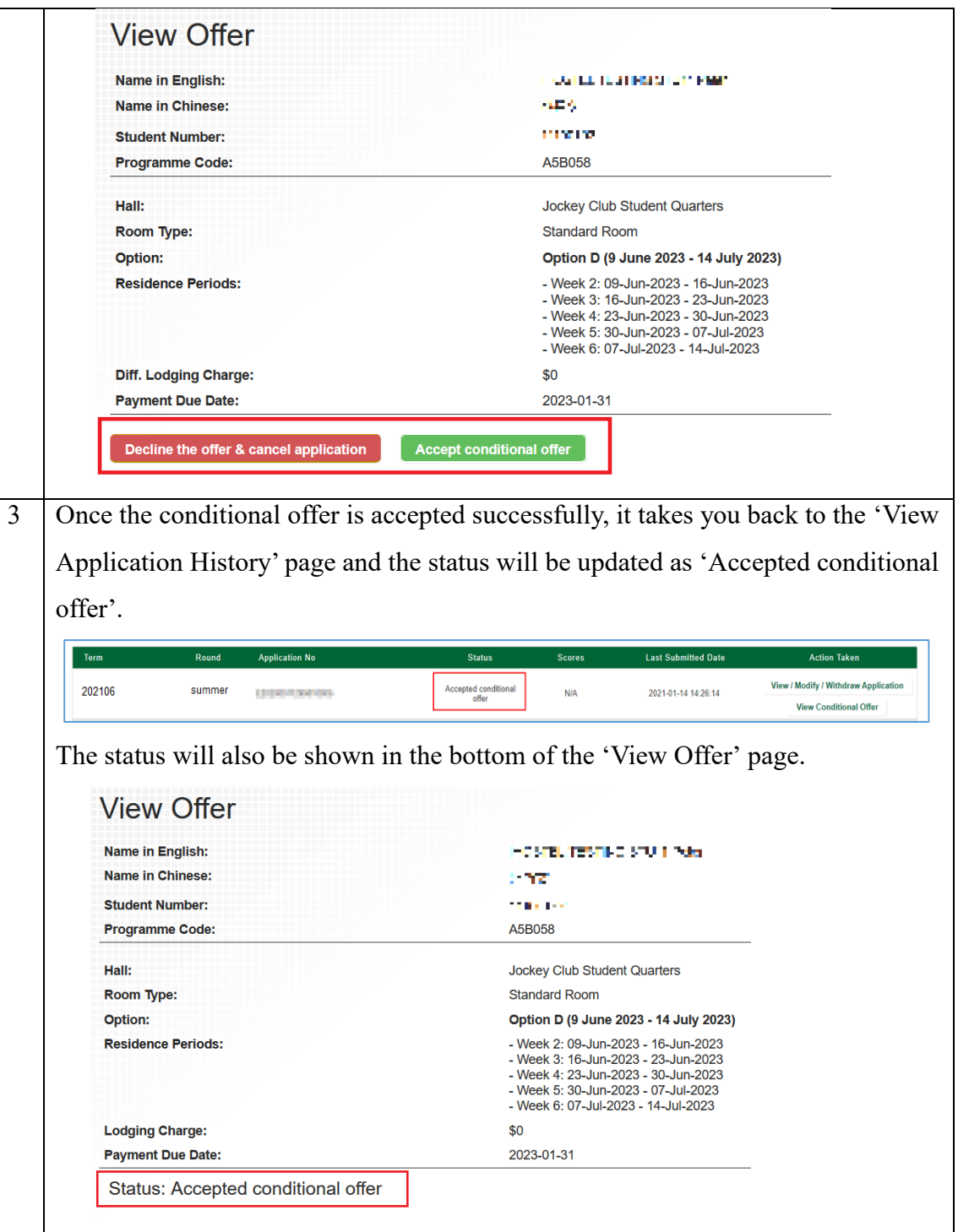